# **BOT**

# **BOT Smart Lock Tuya Smart / Smart Life H2**

#### **Uživatelský manuál**

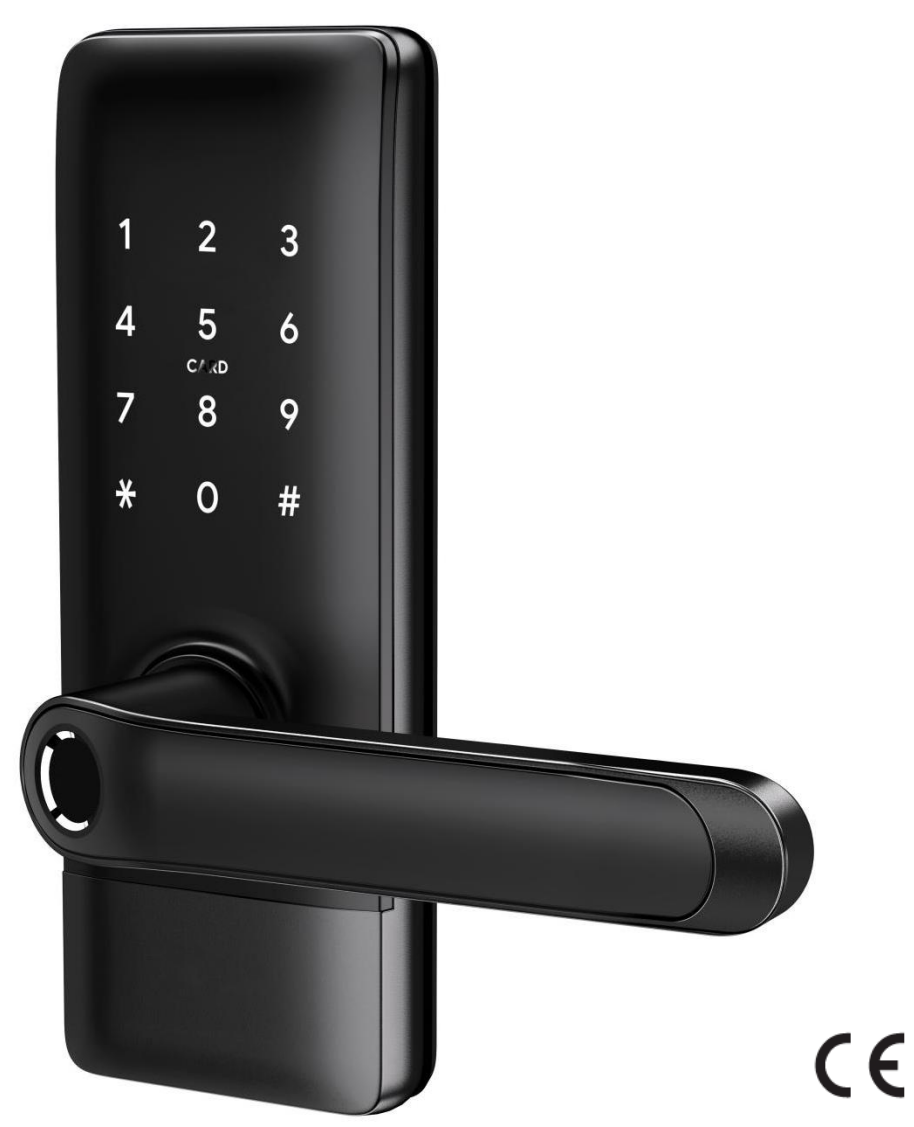

#### **Speciální pozornost:**

- 1. Mechanické klíče mějte prosím mimo uzavřené prostory, pro případ, že nastane nějaký problém.
- 2. Vyměňte baterie, jakmile se zobrazí indikace nízké kapacity baterií.
- 3. Před instalací si pozorně přečtěte tuto příručku a uschovejte ji pro budoucí použití.

## **1. Úvod**

#### **1.1. Struktura zámku**

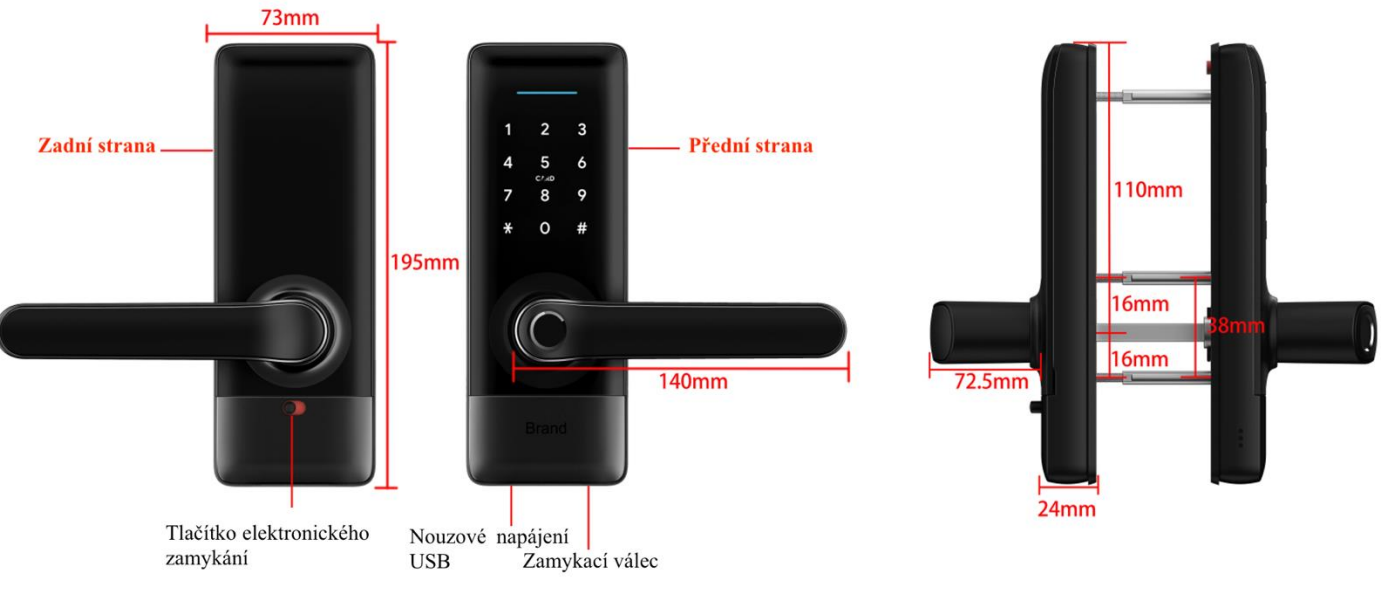

#### **1.2. Specifikace**

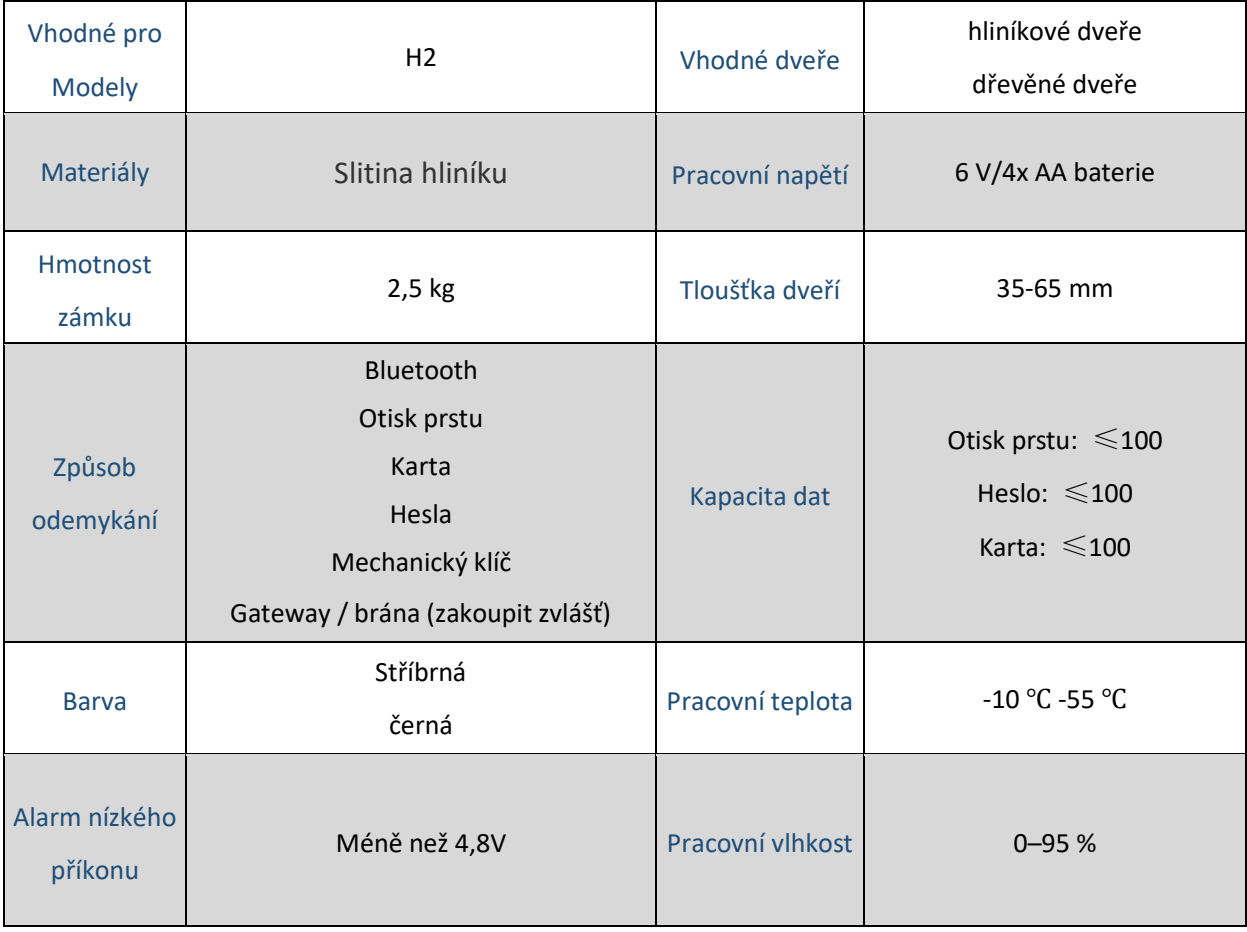

**Úvod**

1

# **Úvod**

# **1.3. Seznam balení**

 $\frac{Q}{2}$  Na následujícím nákresu zkontrolujte, zda balení obsahuje všechny díly

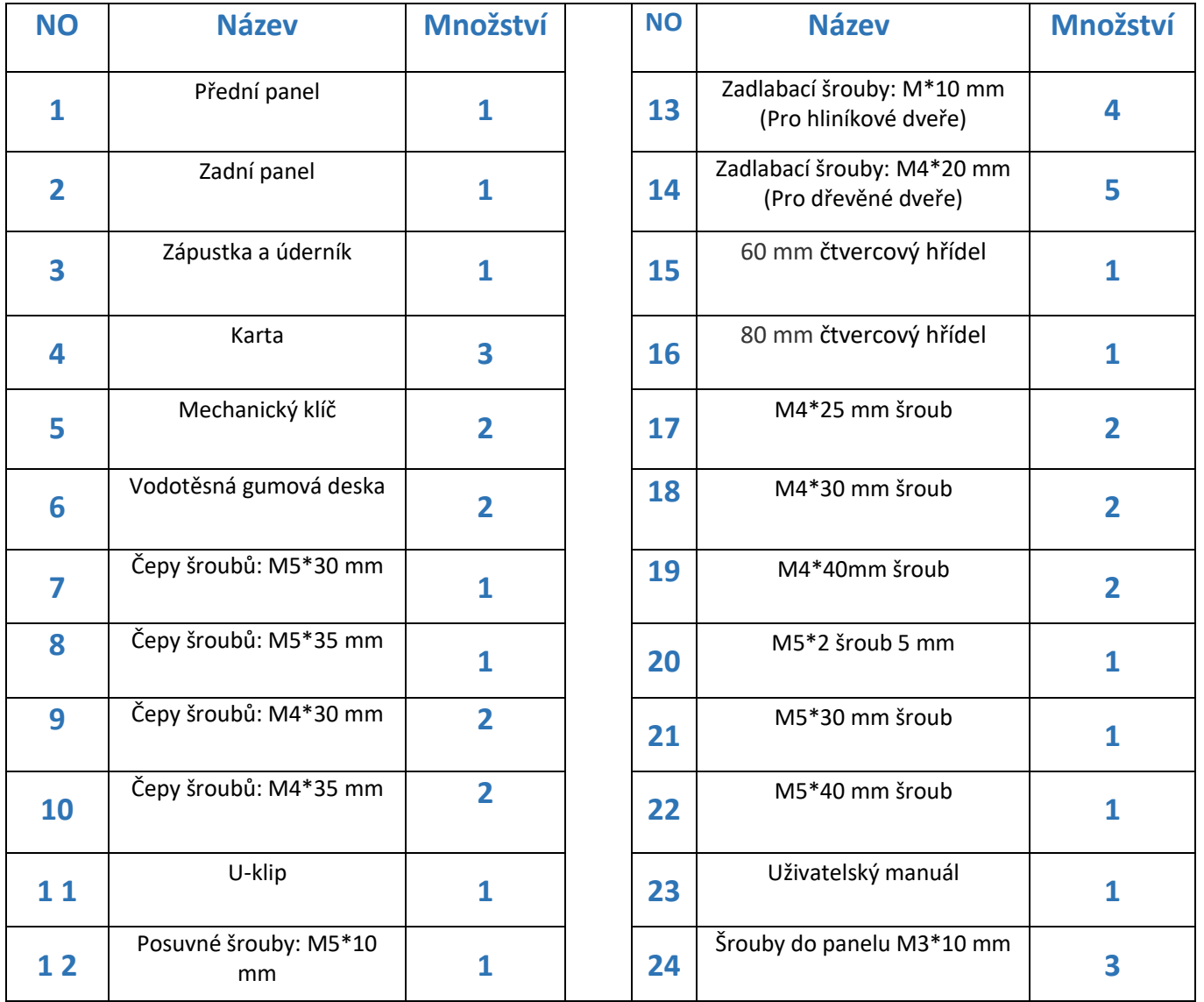

#### **2. Instalace**

#### **2.1. Otočte rukojetí**

**Upozornění:** Nastavte rukojeť podle směru otevírání dveří.

#### Přední strana:

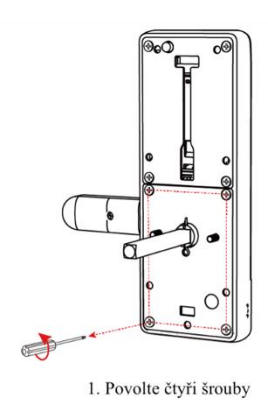

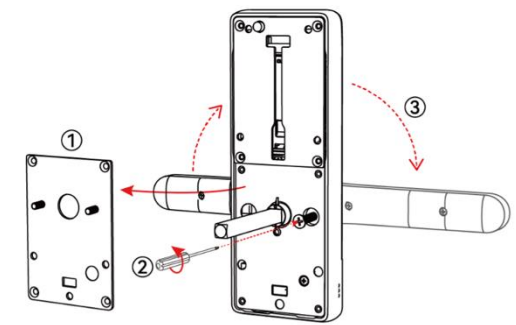

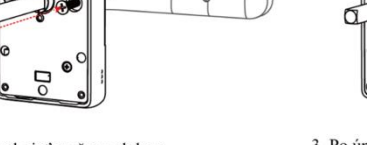

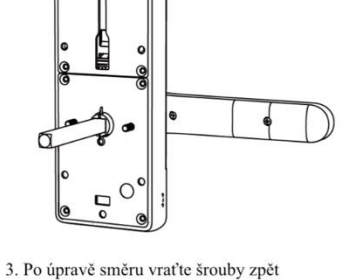

2. Levá: otevřete rukojeť směrem doleva<br>Pravá: otevřete rukojeť směrem doprava

#### Zadní strana:

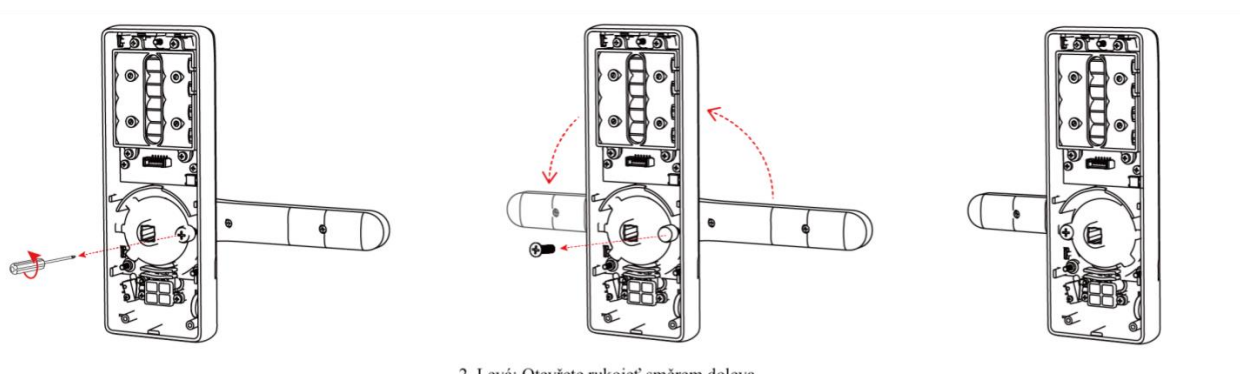

1. Povolte šrouby

### 2. Levá: Otevřete rukojeť směrem doleva<br>Pravá: Otevřete rukojeť směrem doprava

3. Po úpravě směru vraťte šrouby zpět

#### **2.2. Schéma instalace**

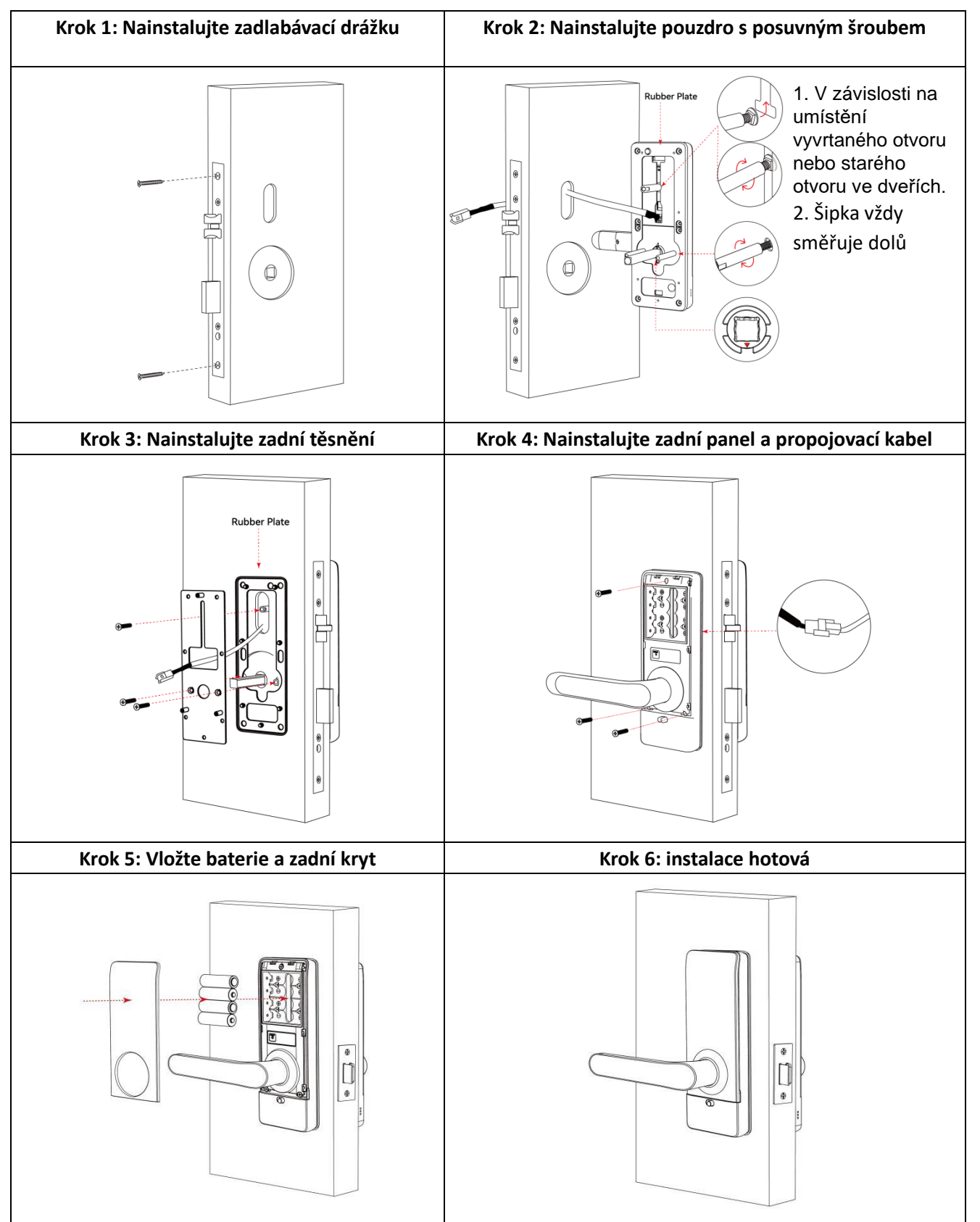

#### **3. Funkce**

#### **3.1. Stažení aplikace**

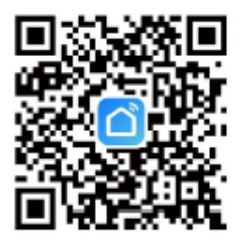

#### **3.2. Registrace**

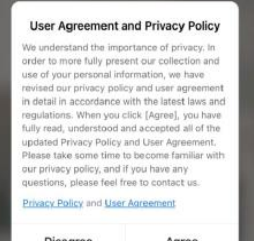

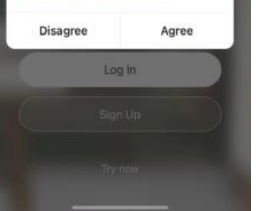

Aplikaci Smart life lze stáhnout z App store (iOS) nebo z Google play (Android) nebo naskenovat QR kód výše.

1. Klikněte na tlačítko "Sing Up" (zaregistrovat se) a přečtěte si Zásady ochrany osobních údajů. Klikněte na "Agree" (souhlasím) a vstupte na registrační stránku.

2. Pro registraci můžete použít e-mail nebo mobilní telefon. Země/oblast aplikace bude být stejná jako v telefonu. Můžete ji také změnit sami při registraci. Můžete ji změnit také při registraci. Zadejte mobilní číslo/e-mail a klikněte na "Get Verification Code" (Získat ověřovací kód).

3. Zadejte ověřovací kód a přejděte na stránku s nastavením hesla. Nastavte heslo podle potřeby a klikněte na tlačítko "Done" (Hotovo).

#### **3.3. Přihlášení**

Pokud již máte účet, vyberte možnost "Register with Existing Account" (Registrovat se stávajícím účtem) a vstupte na přihlašovací stránku.

1. Systém automaticky vyhledá aktuální zemi/oblast, ve které se nacházíte. Nebo si můžete zemi/region zvolit sami.

2. Zadejte číslo mobilního telefonu/e-mail a heslo.

- Přihlášení k účtu sociální sítě Thirdy-party

Pokud jste si do telefonu stáhli Wechat nebo QQ, můžete na přihlašovací stránce kliknout na ikonu Wechat/QQ. Po autorizaci se můžete přihlásit pomocí svého účtu Wechat/QQ. Pokud používáte iPhone, můžete se přihlásit také pomocí Apple ID.

#### **3.4. Přidání kliky**

1. Klikněte na "Add Device" (Přidat zařízení) na domovské stránce nebo na "+" v pravém horním rohu stránky. Následně můžete ručně přidat zařízení nebo vyhledat zařízení, která chcete přidat do aplikace.

2. Klepněte na kategorii "security sensors" (bezpečnostní senzory), Najděte zámek dveří (Bluetooth).

3. Stiskněte tlačítko 8+# na zámku, kontrolka klávesnice začne blikat, zámek vstoupí do stavu vyhledávání Bluetooth.

4. Po vyhledání zámku dveří klikněte na tlačítko "+" a přidejte zámek dveří.

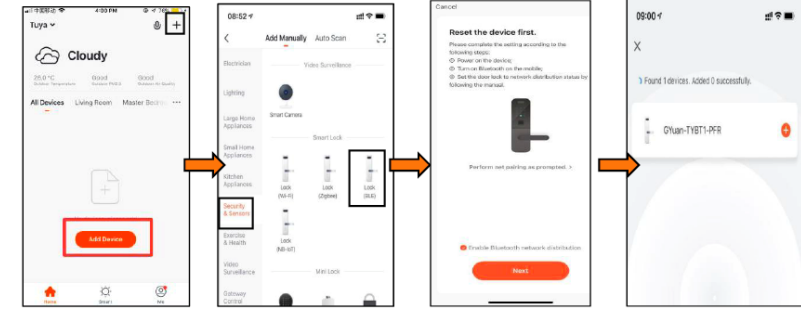

#### **3.4.1. Představení rozhraní**

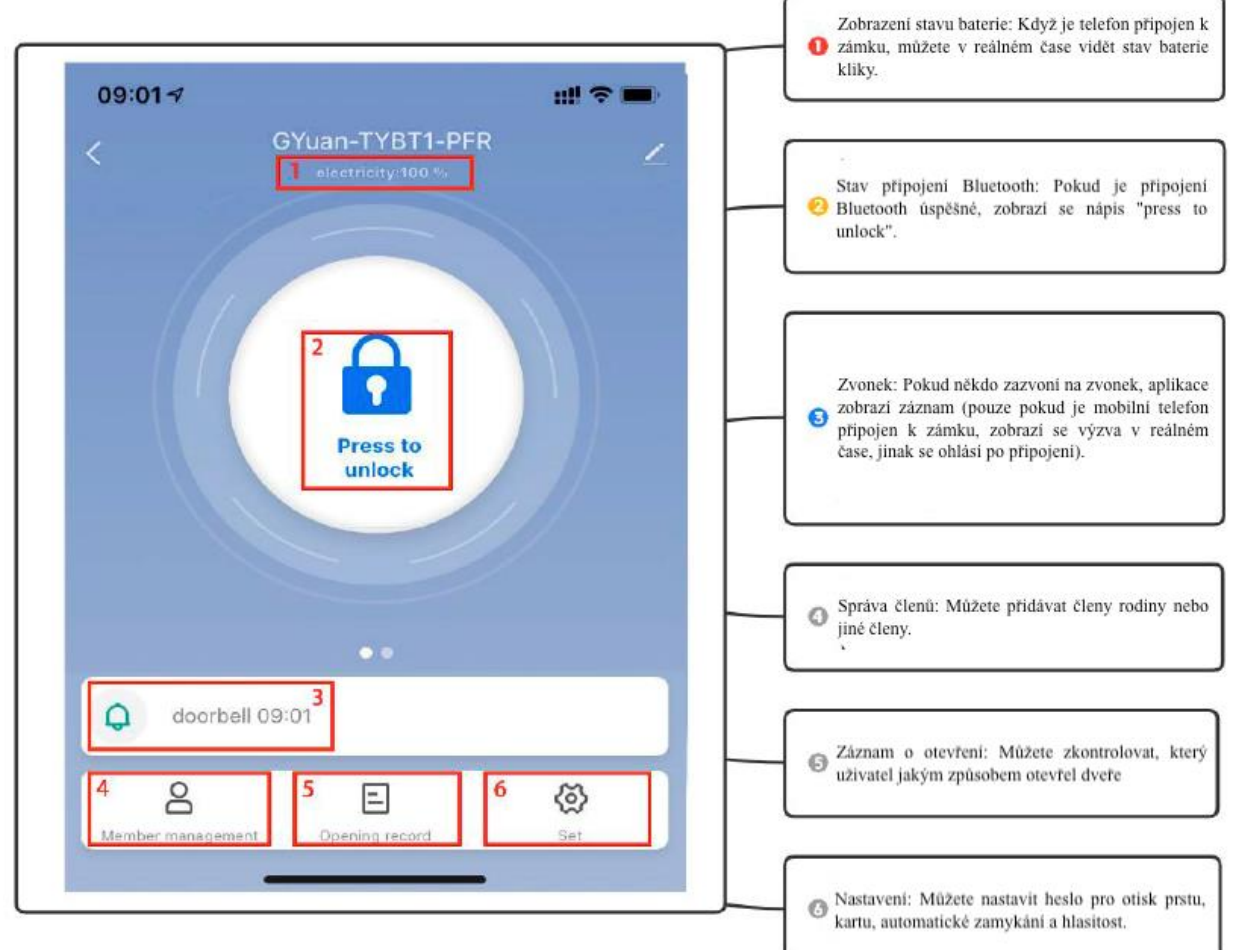

#### **3.5. Přidání uživatele**

#### **3.5.1. Členové a správa**

# **Dva různé druhy členů**

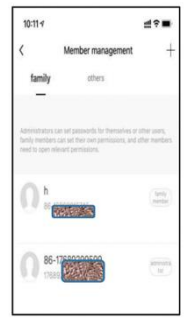

1. Členové rodiny – tento typ člena je konzistentní s uživateli v rodinné skupině v aplikaci; když je do rodinné skupiny v aplikaci přidán nový uživatel, objeví se v zámku dveří ještě jeden člen rodiny.

Poznámka: Smazání členů rodiny lze provádět pouze ve správě členů rodiny v aplikaci 2. Ostatní členové – označuje uživatele, kteří se objevují pouze v zámku dveří, nikoli uživatele v rodinné skupině aplikací. Přidání nebo smazání takových uživatelů nebude mít vliv na členy rodinné skupiny aplikací

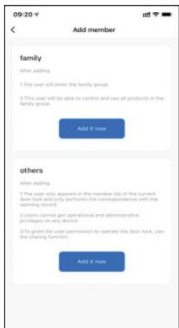

#### **Správa rodinných příslušníků a správa ostatních členů**

1. Doba platnosti: Po přidání je oprávnění člena rodiny k použití trvalé a člen má odpovídající oprávnění k použití, dokud správce člena neodstraní 2.Metoda otevírání dveří: správce může určit typ oprávnění, které má člen k otevření dveří; pokud správce zavře všechna oprávnění k otevírání dveří pro člena, uživatel již nemůže udržovat svůj vlastní způsob otevírání dveří prostřednictvím aplikace a může používat pouze stávající způsob otevírání dveří

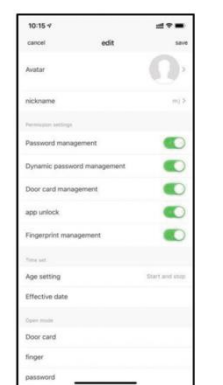

#### **Ostatní členové**

1. Doba platnosti: Administrátor může určit délku doby platnosti pro ostatní členy. Lze jej nastavit tak, aby byl trvale účinný, nebo lze nastavit zadaný čas začátku a konce.

2. Způsob otevírání dveří. Správce může určit typ oprávnění pro člena otevřít dveře; (Stejné jako členové rodiny)

3. Po vytvoření dalšího člena může správce přiřadit člena k uživateli aplikace prostřednictvím operace "sdílení". Po dosažení zadaného konečného času jeho aplikace automaticky odstraní zařízení

#### **3.5.2. Záznam o vstupu**

V záznamu o vstupu si můžete dohledat záznamy, které jsou uspořádány v opačném pořadí. V záznamu můžete dohledat ID odemknutí, jménu uživatele.

#### **O zobrazení úvodního protokolu:**

Když je zámek dveří připojen k mobilnímu telefonu pomocí Bluetooth, záznam o otevření dveří se zobrazí v aplikaci v reálném čase, v opačném případě se záznam uloží do lokální mezipaměti zámku dveří a záznam se zobrazí v aplikaci po spárování s mobilní aplikací.

#### **3.6.Nastavení režimu odemykání**

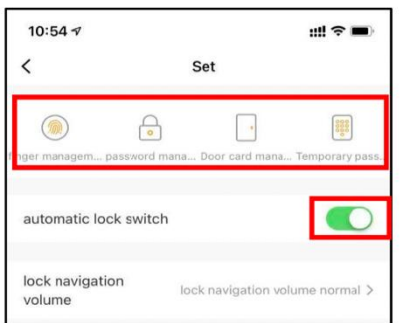

**A.** Vstup do nastavení domovské stránky – můžete nastavit otisk prstu, heslo, kartu, dočasné heslo, automatický zámek a nastavení hlasitosti.

**B.** Pokud zapnete nastavení automatického zámku, dojde k automatickému uzamčení pět sekund po odemknutí. Pokud toto nastavení vypnete, bude zámek v normálně otevřeném režimu.

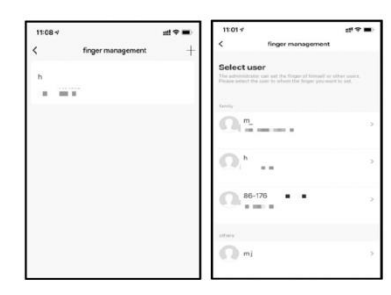

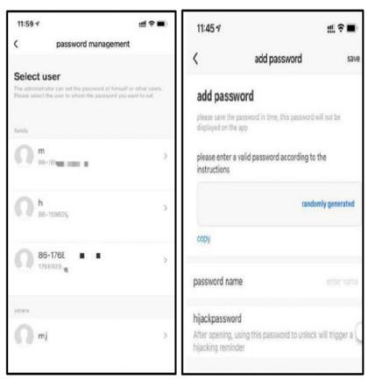

#### **3.6.1. Správa otisků prstů**

Při připojením kliky přes Bluetooth může správce spravovat otisky prstů své i ostatních členů rodiny. Správce vybere uživatele, jehož otisky prstu mají být přidány. Kliknutím na "Start Collection" vstoupíte do rozhraní pro správu otisků prstů, každý otisk prstů musí zadat pětkrát.

#### **3.6.2. Správa hesel**

Při připojení kliky přes Bluetooth může správce zadat heslo pro sebe nebo ostatní členy rodiny. Před přidáním hesla správce vybere uživatele odpovídajícího přidanému heslu.

Kliknutím na tlačítko "Add Password" vstoupíte do rozhraní pro zadávání hesla, které podporuje náhodné generování i vlastní hesla.

Poznámka: Heslo pro zneužití se vztahuje k nastavení účtu. Použití tohoto hesla k otevření dveří spustí alarm únosu aplikace (totéž platí pro otisky prstů a dveřní karty).

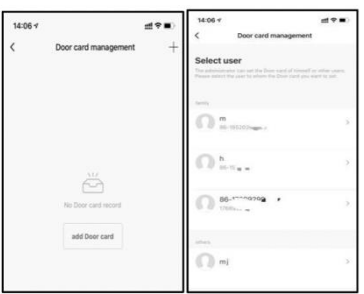

#### **3.6.3. Správa dveřních karet**

Při připojení kliku přes Bluetooth může správce zadat kartu dveří pro sebe nebo jiné členy rodiny. Před přidáním karty dveří vyberte uživatele odpovídajícího přidané kartě dveří a klikněte na tlačítko "Add door card" pro vstup do rozhraní pro zadávání karet a umístěte dveřní kartu na zámek dveří, který odpovídá snímací oblasti pro vstup přejetím prstem.

#### **3.6.4. Dočasná správa kódu**

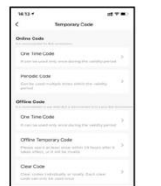

**Online kód:** Správce může po připojení zámku dveří přes Bluetooth zadat dočasné heslo pro sebe nebo ostatní členy rodiny. Podle potřeby si může zvolit jednorázové nebo pravidelné heslo.

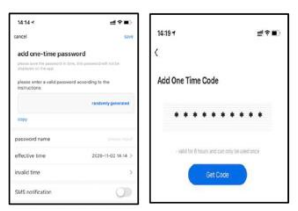

**Offline kód:** Když není Bluetooth připojeno, můžete vygenerovat jednorázový kód, Offline dočasný kód a vymazat kód. Tato hesla jsou generována náhodně a není třeba je nastavovat.

#### **3.7. Tlačítko elektronického zamykání**

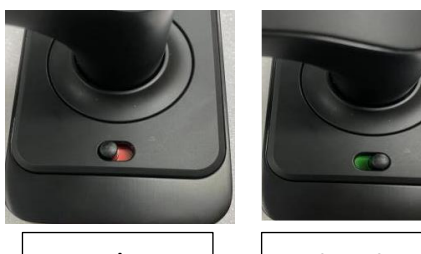

Zamknut o

Odemknuto

Po přepnutí tlačítka do stavu "červené" byl zámek ve stavu "uzamčeno". A zvenčí jej může otevřít pouze hlavní správce. Při jiných způsobech odemykání se při pokusu o odemknutí ozve hláška " zámek byl uzamčen". Chcete-li tuto funkci deaktivovat, musíte tlačítko přepnout do stavu "zelená", aby se uvolnil stav "Zamčeno".

#### **3.8. Přidání brány (Gateway)**

#### **3.8.1. Přidání brány přes Bluetooth**

1. Zapněte bránu (gateway). Na telefonu zapněte Bluetooth a zařízení se připojí k síti Wi-Fi 2,4 GHz (upozorňujeme, že pokud směrovač podporuje režimy 2,4 GHzi 5 GHz, musí být telefon připojen k síti 2,4 GHz. Hybridní režimy 2,4 GHz a 5 GHz nejsou podporovány). 2. Po zapnutí a nastavení brány zkontrolujte, zda je kontrolka sítě (modrá kontrolka) ve stavu modré barvy. Pokud je indikátor v jiném stavu, dlouze stiskněte tlačítko resetování v blízkosti napájení, dokud modrá kontrolka nebude stále svítit. Polohy indikátoru a tlačítka jsou znázorněny na obrázku.

3. Klepněte na tlačítko "Add Device" (Přidat zařízení) nebo na "+" v pravém horním rohu. Dále zvolte "Select device type" (Vybrat typ zařízení) brány a Others "--"

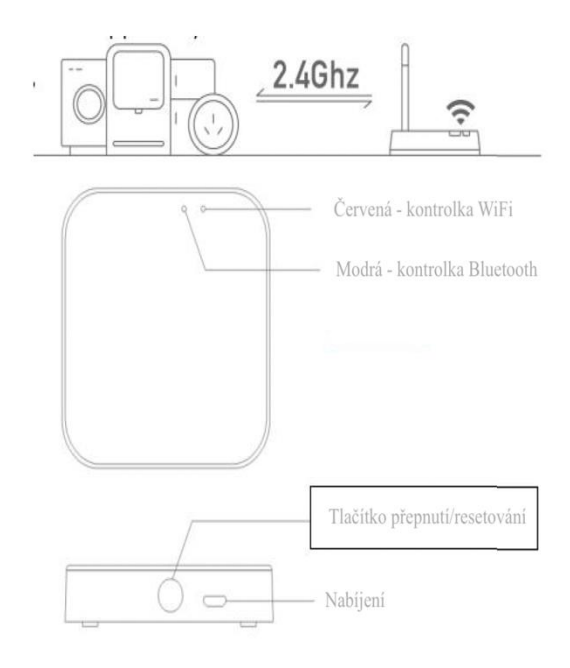

Wireless Gateway (Bluetooth)" (Jiné zařízení), jak je znázorněno na obrázku 1.

4. Jak je znázorněno na obrázku 2, resetujte zařízení podle pokynů, potvrďte, že bliká červený indikátor, vyhledejte zařízení podle pokynů a dokončete přidání (jak je znázorněno na obrázku 3, 4 a 5).

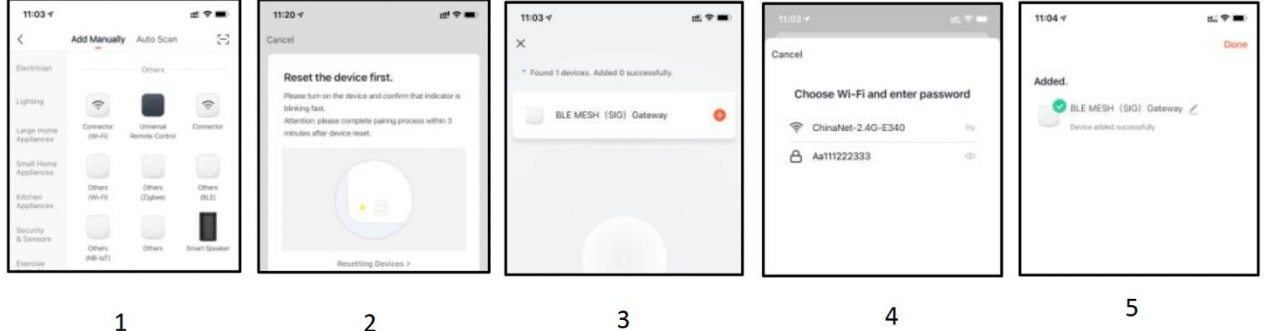

#### **3.8.2. Přidání zámku dveří do Bluetooth brány**

Existují dva způsoby, jak přidat Bluetooth kliku pod Bluetooth bránu:

**Způsob 1:** Vstupte do aplikace zařízení Bluetooth brány (jak je znázorněno na obrázku 1), vyberte možnost přidat a přejděte na seznam přidaných Bluetooth zařízení (jak je znázorněno na obrázku 2). **Metoda 2:** Vyberte nové zařízení, které chcete přidat, vyberte zařízení "door lock" (jak je znázorněno na obrázku 3) a spusťte proces přidání zařízení.

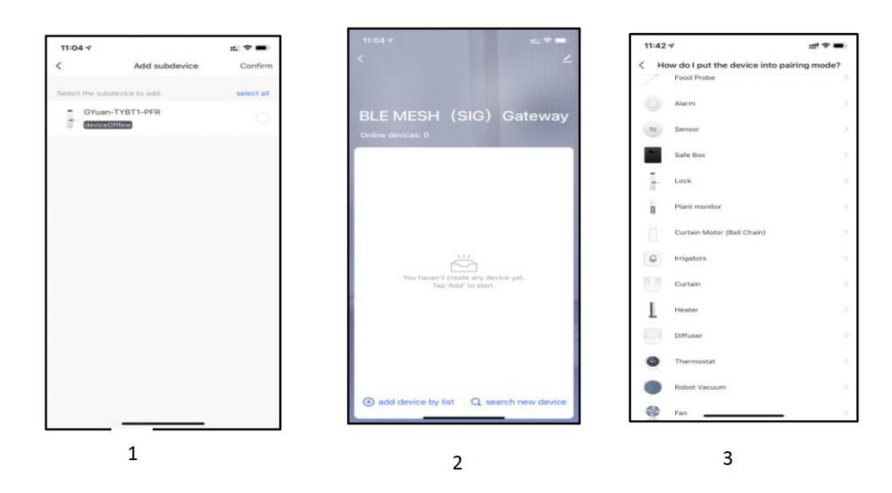

*Poznámka:* 

1. Zámek lze otevřít pomocí výchozího kódu123456 následovaného znakem # ve zkušebním režimu.

2. Pokud je napětí nižší než 4,6 V, zámek pokaždé automaticky spustí alarm. Po spuštění alarmu lze zámek odemknout 200krát. Po uplynutí tohoto počtu bude doba zpoždění každého otevření zámku 2 sekundy.

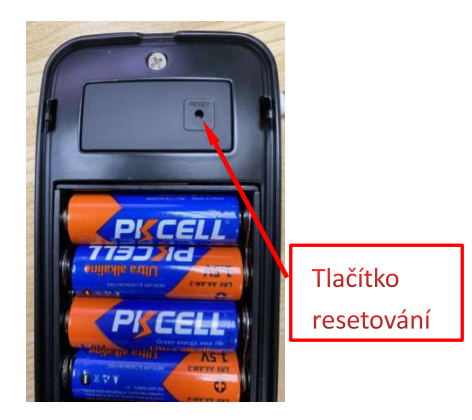

**Metoda 1:** Otevřete kryt baterie, dlouze (po dobu 5 sekund) stiskněte tlačítko "Reset" na zadním panelu, zobrazí se výzva "initialization success" a proces je dokončen.

#### **4. Otázky**

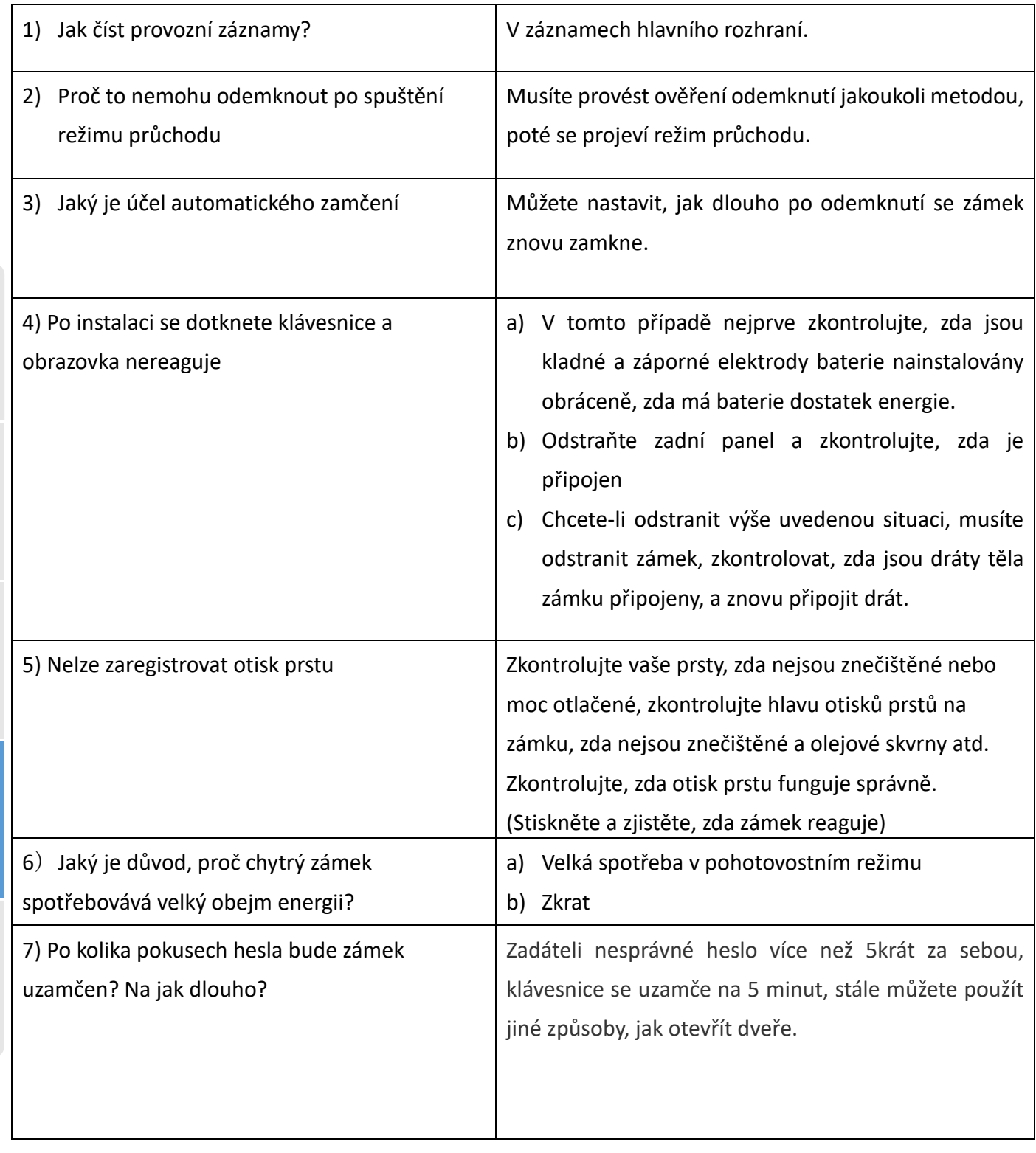

# **Záruka**

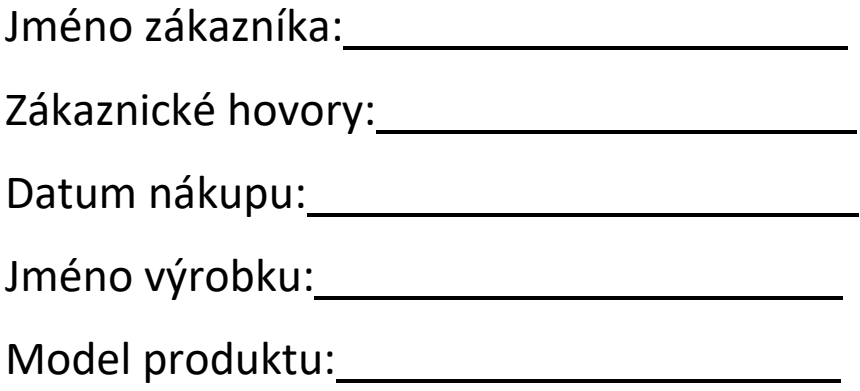

#### Poznámka:

- ① Uschovejte si tuto kartu, abyste ji mohli použít, když budete potřebovat záruční servis.
- ② Poskytujeme vám zákonem danou záruku od data nákupu.

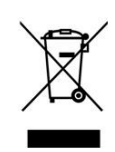

Výrobek obsahuje baterie a/nebo recyklovatelný elektrický odpad. V zájmu ochrany prostředí nelikvidujte výrobek s běžným odpadem, ale odevzdejte jej k recyklaci na sběrné místo elektrického odpadu.

Tímto dovozce, společnost Blueroad RE s.r.o. (Gruzínská 662/12, Vršovice, 100 00 Praha) prohlašuje, že produkty BOT jsou ve shodě se základními požadavky směrnice 2014/53/EU. Komplexní text Prohlášení o shodě je k dispozici na vyžádání.